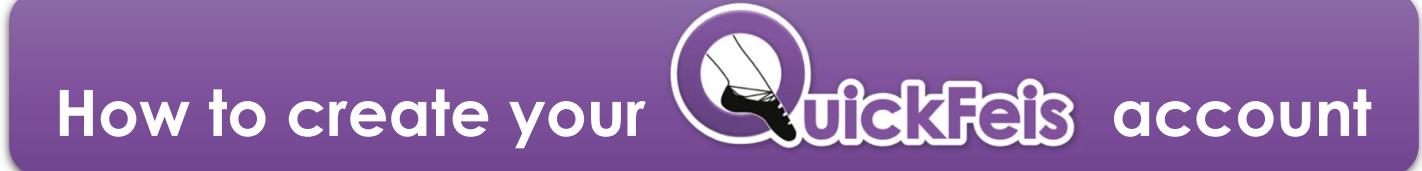

## If you already have a QuickFeis account, please do not create a new one!

9 easy steps to create your NEW QuickFeis family account! You want to feis? Then please complete ALL 9 steps  $(\cup)$ 

1 Go to the website: **www.quickfeis.com** 

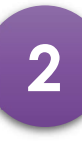

2 Click on the

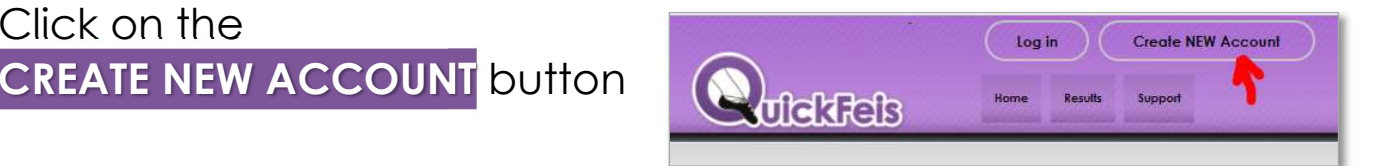

**CREATE your NEW QuickFeis Account** 

**NYES** 

**GNO** 

**3** Fill out all the fields on the form They are ALL required

> (Teachers/judges please also fill out the red section at the top  $-$  this is important to have your account properly set up as a TEACHER or JUDGE account)

Cell Phone: Country: **United States** State/Province/County: Alabama (United States) Email **Confirm Email** Note: Your Email Address is your Quickfeis account IDthis email address will also be used for you password reset and recovery Password Confirm Password: **4** Click the CREATE ACCOUNT<br>Create Account Create Account Create a new Gu Please do not create a new QuickFeis account if you already have an account. Please contact QuickFeis to change or unlock your account. Thank

vou

CREATE NEW ACCOUNT

Do you have a CLRG Number?

**FAMILY Name (Surname)** 

NOW GO TO THE NEXT PAGE

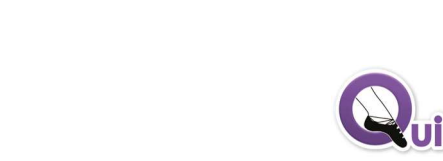

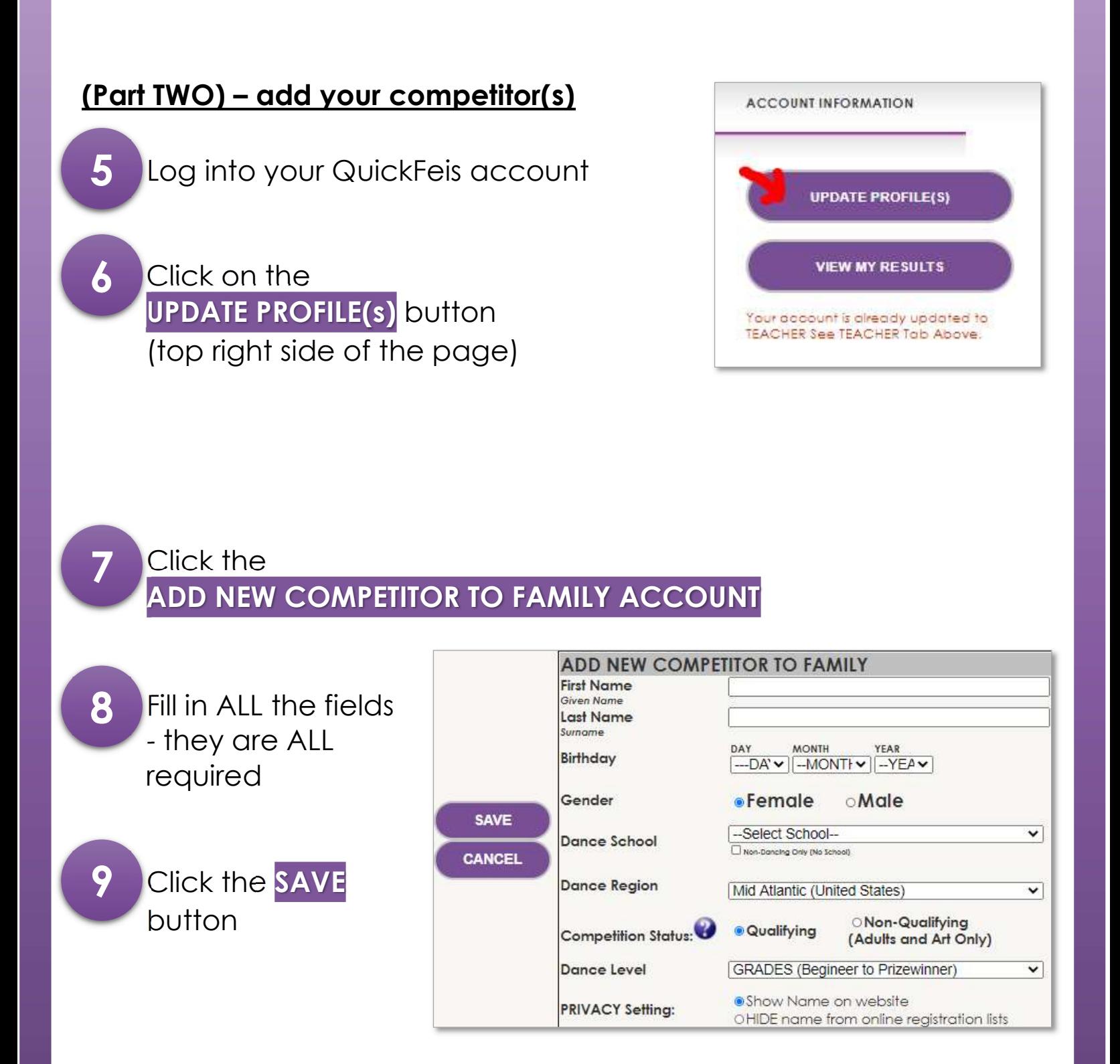

• Repeat steps 7-8-9 for all the competitors in your family (Teachers – please do not add your school dancers – only your legal children are allowed on your account)

You are DONE!! And now you can register for any feis on QuickFeis!

**uickFeis**